# **Booking a Room in University Student Accommodation**

This guide will walk you through reserving a room in the university's student accommodation facility using the student portal.

### **Before you begin:**

- Make sure you have your course year information readily available.
- You'll need your guardian's details (name and address) to complete the registration.

### **Steps:**

- 1. **Log in to the Student Portal:** Access the university's student portal using your login credentials.
- 2. **Navigate to Hostel Registration:** Once logged in, locate the "Facilities" section and navigate to "Hostel" and then "Hostel Registration."
- 3. **Select Course Year:** From the dropdown menu, choose your current course year (e.g., "I").
- 4. **Choose Your Room Type:** Select the type of room you prefer from the available options.
- 5. **Review and Register:** Carefully review your selections (course year and room type). If everything is correct, click on the checkbox next to the chosen room and then click on the "Register" button.
- 6. **Complete Online Payment:** After successful registration, you'll be directed to a secure online payment gateway. Proceed with the payment using your preferred method.
- 7. **Print Admission Form:** Once the payment is complete, you'll have the option to print the official admission form for your accommodation. Submit the same to the accommodation officer on the day of reporting.

**Important Note:** Providing your guardian's details and address is mandatory to finalize the registration process.

### **Given below are the step-by-step screen shots for your reference:**

# **HOSTEL REGISTRATION FLOW**

# FACILITIES » HOSTEL » HOSTEL REGISTRATION

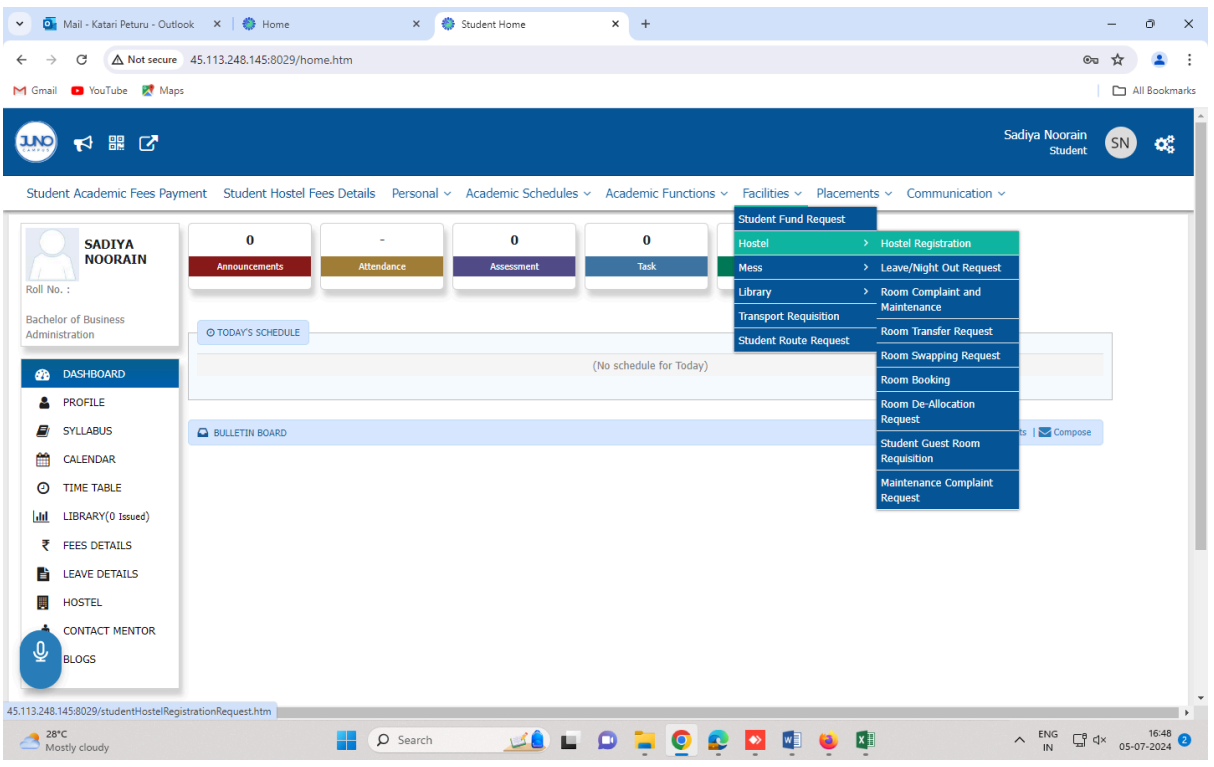

## SELECT COURSE YEAR – I

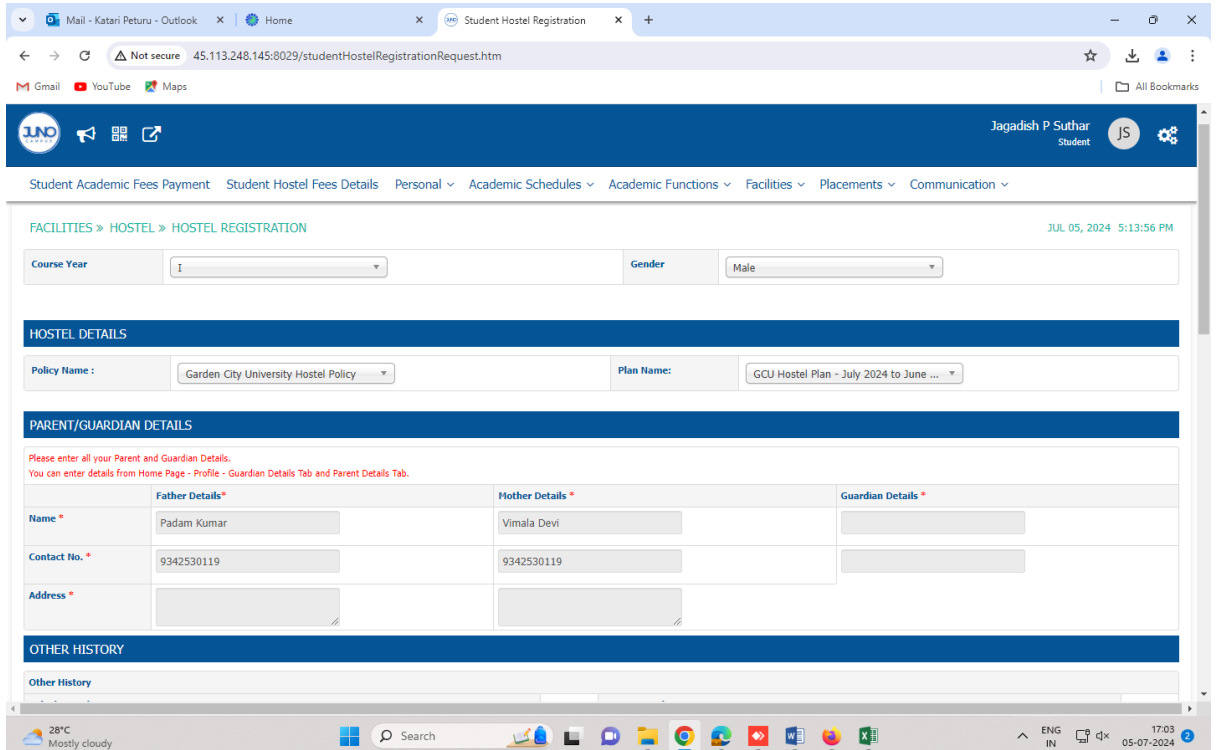

## SELECT ROOM TYPE

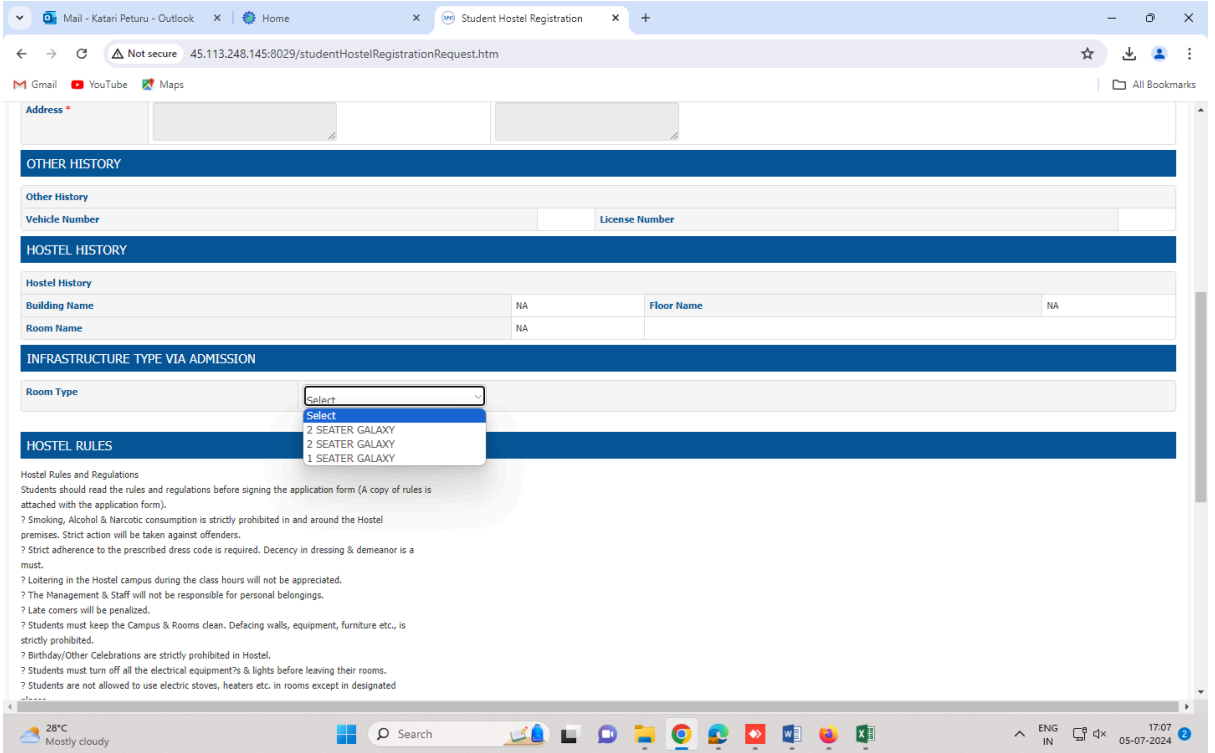

# CLICK ON CHECK BOX AND CLICK ON REGISTER

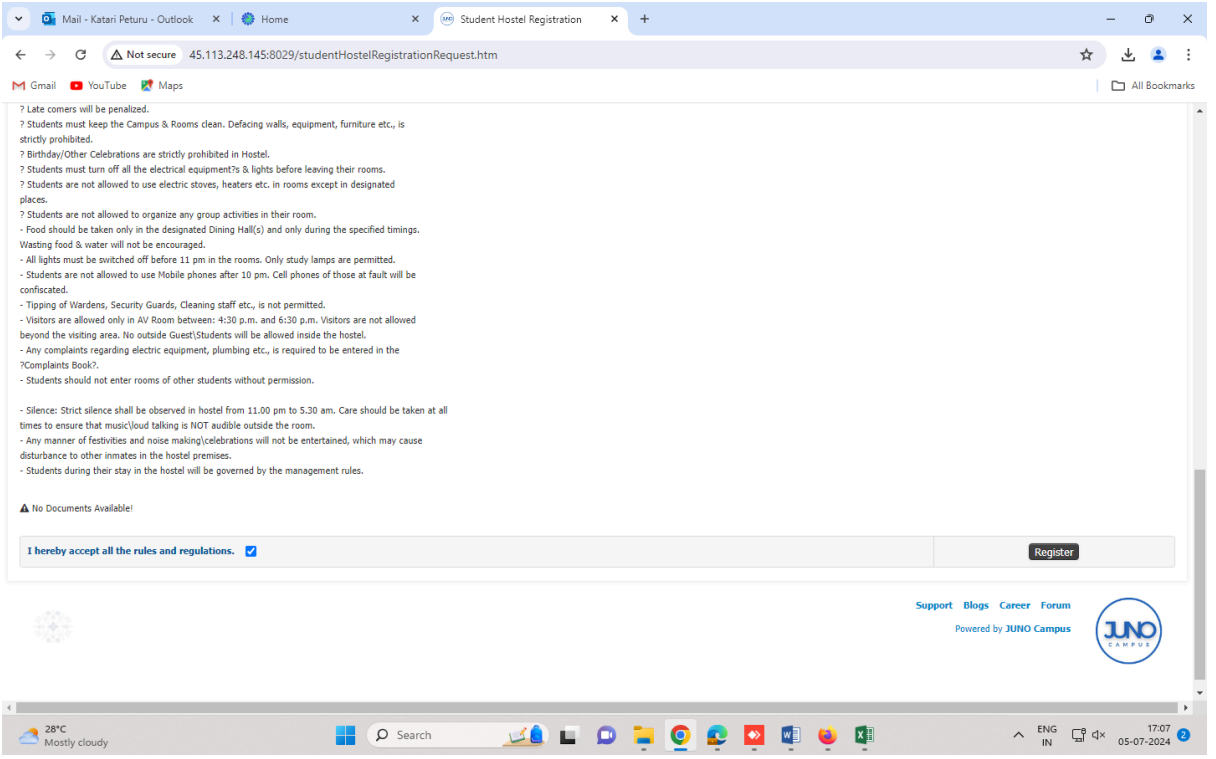

ONLINE PAYMENT

PRINT ADMISSION FORM